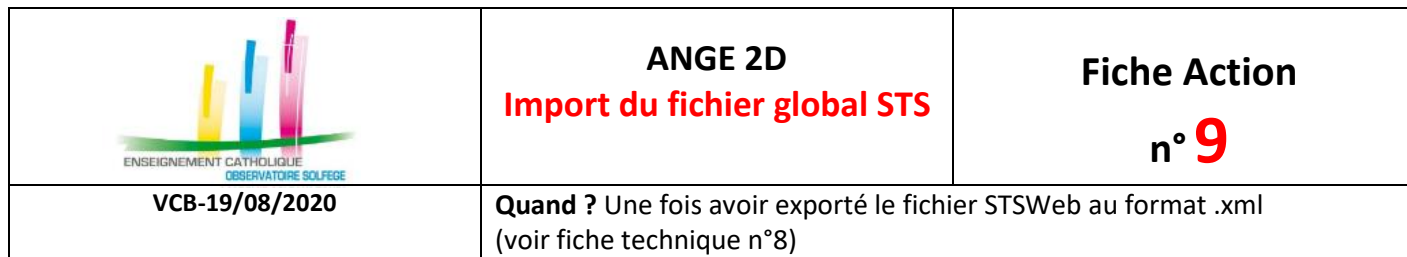

Accès à l'application via Gabriel : **[https://www.ec-gabriel.fr](https://www.ec-gabriel.fr/)**, ou via l'adresse : [https://www.ange2d.fr](https://www.ange2d.fr/)

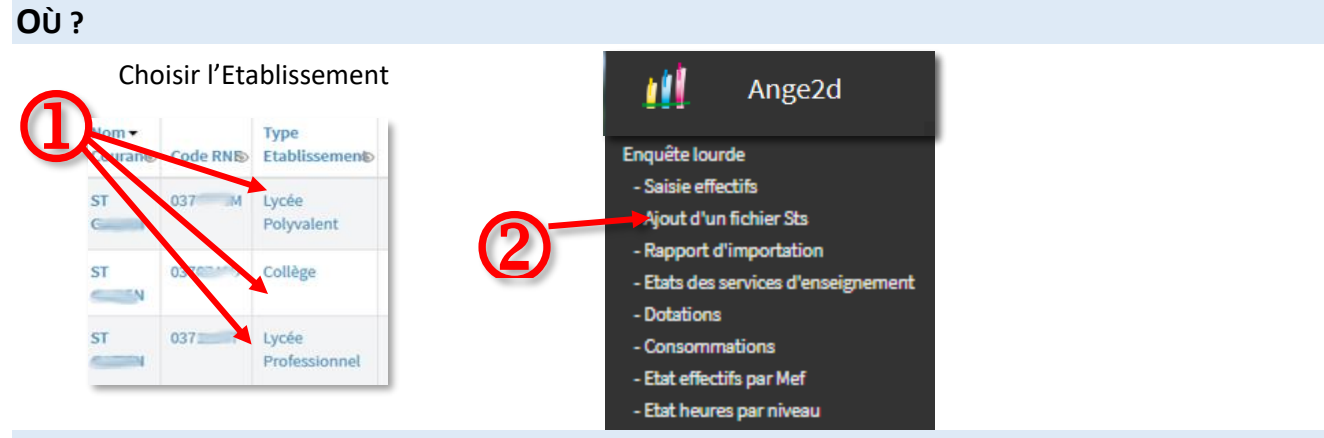

## **COMMENT ?**

• Sélectionnez l'établissement pour lequel vous souhaitez effectuer un import.

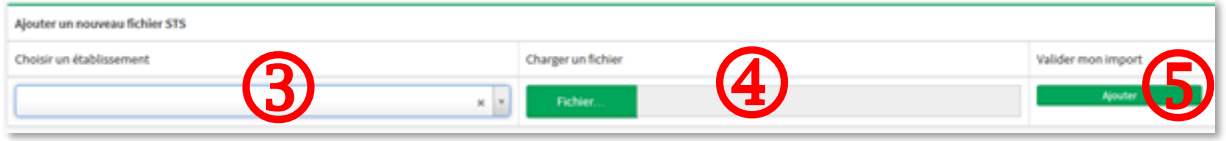

- Cliquez sur le bouton « **Fichier** » vert et sélectionnez le fichier STS enregistré sur votre ordinateur.
- Cliquez sur le bouton **« Ajouter** ». Un tableau s'affiche en haut de votre écran.

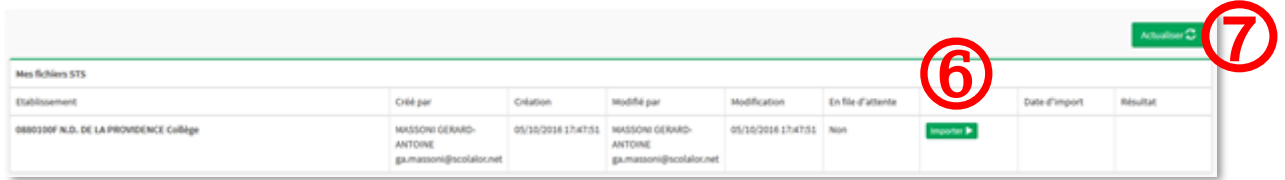

- Surveillez l'état de l'importation dans la colonne « File d'attente ». Vous pouvez cliquer sur **« Actualiser »** pour rafraichir la page.
- Lorsque la colonne « File d'attente » affiche « **NON** », et que dans la colonne « Résultat » vous avez « Import Etat STS en cours », votre fichier n'est pas encore transféré. Pensez à actualiser la page. Si la colonne affiche « **Non** » et que dans la colonne « Résultat » vous avez « Voir les états STS » alors votre fichier a bien été importé.

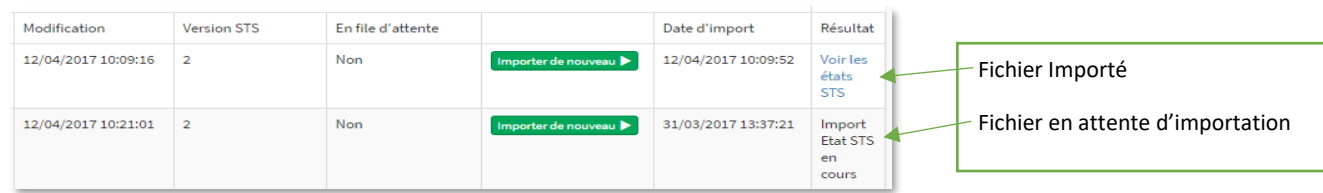